#### **Introduction**

This Quick guide will show you how to do dummy planning. It is possible to do this for products, customers, and stores.

#### **Quick guide concept**

Through a number of easy steps you learn how to use the software.

Each step is numbered and defines a phase. Each phase contains a short description and an illustration to show how to navigate or operate in the software.

On the last page it is described how to set up the Security to activate, view and edit the described tool.

The guide *may* contain im-<br>portant general notices. general notices. These will be marked with an exclamation icon.

Tips and tricks are marked with an Info-icon.

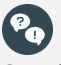

Questions & Answers note relevant to the topic at hand.

# **Dummy planning**

This topic is relevant for users who use an automatic interface with an ERP system and when it comes to maintaining master data. It is useful if you want to plan on products, customers or stores that are not yet registered in your ERP system.

This guide will take you through the processes of planning dummy products, dummy customers and dummy stores, as well as the process of upgrading from dummy to actual.

#### **Setting up a dummy product**

# **1 Add new dummy product**

Select Data in upper left corner and click on Manage dummy products. Choose Create dummy product in the drop-down list.

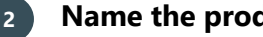

### **2 Name the product**

Enter Product name and Item number (identical to number in ERP system). Creating a dummy display is possible by checking a *Display* box.

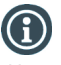

it.

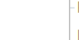

You can upload the product(s) from Excel, if you already have

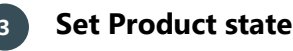

Select the state of the dummy product.

# **4 Fill in details**

Fill in details about the dummy product.

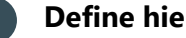

### **5 Define hierarchy**

Define the product hierarchy for your new product in the drop-down lists. We strongly advise you to define the hierarchy levels required by the trade terms you usually use.

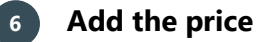

Click Gross price in the menu to the left. Enter Retail price and Minimum net price.

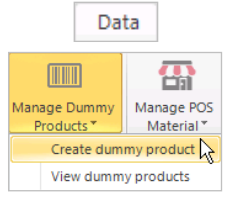

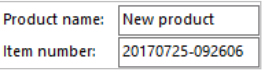

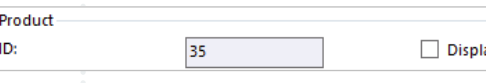

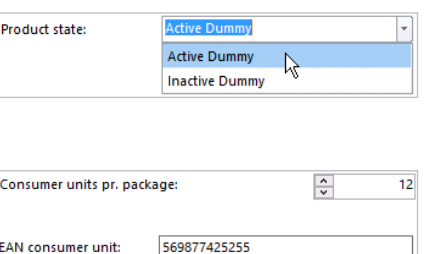

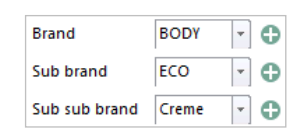

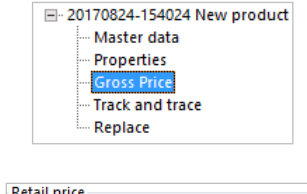

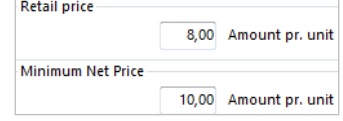

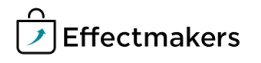

#### **Using the dummy products**

Generally, the use of dummy products does not differ from the use of actual products. You can launch them, as well as plan baseline and promotions.

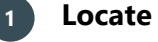

#### **1 Locate the Dummy filter**

Once you choose products in a Browse window relevant to a planning procedure, you will be presented with a Dummy product filter to access the dummy products easier.

Show all products

Data

Create dummy product View dummy products  $\bigwedge$ 

**D12122 Dummy Product** D12122 Dummy Produ ء<br>Master data **Properties Gross Price Track and trace** 

Planning board masks (1)

Dummy planning board

**Board Name** 

Select the planning board masks below

盃

Manage POS Material\*

 $\Box$ 

 $\Box$ 

**Active Dummy** 

**Active Dummy** 

T

Products'

20161027-122955 New product 1

20161129-150213 New product 1

age Dummy

 $\odot$  Dummy

Cancel

○ SKU/Cases ○ Displays ○ Both

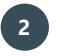

#### **2 Add the products**

Select the products you want and click Add to add them one-by-one Add Add and close or multi-select them and click Add and close.

**Upgrading a dummy to actual product** 

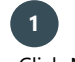

#### **1 Open dummy products list**

Click Manage dummy products, and choose View dummy products in the drop-down list.

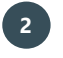

#### **2 Open dummy product**

Double-click on the dummy product in the list to open it.

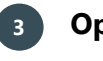

# **3 Open Replace**

Click on Replace in the menu to the left of the tab.

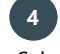

# **4 Select the planning board**

Select Planning board, where the Dummy product exists.

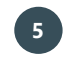

#### **5 Replace the Dummy product**

Click Browse to open the list of all the product and select and Add in the field and click Replace. The Dummy product will be replaced automatically.

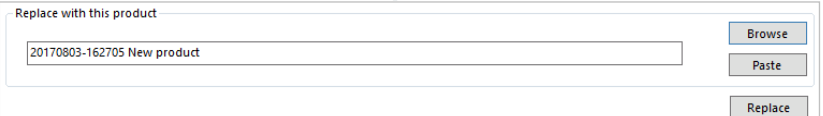

□ D12122 Dummy Product

Master data

Properties

**Gross Price Track and trace** Replace

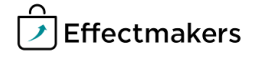

When a dummy customer enters your ERP system and becomes regular, make sure to synchronize the customer numbers. In order to work seamlessly they need to

match.

#### **Planning on new customers**

Creating and planning on a dummy customer functions the same way as creating and planning on a regular new customer. Therefore, the procedure is the same.

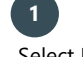

#### **1 Add a new customer**

Select File/New in upper left corner and click on Customer icon. A new customer window opens up automatically.

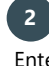

#### **2 Name the customer**

Enter Customer name and Customer number (identical to number in ERP system).

**3 Define the customer**

Define the relevant properties of the customer such as: customer type, settlement, and promotion settings.

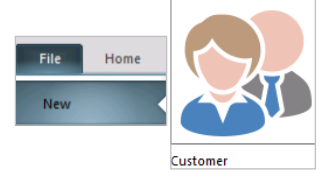

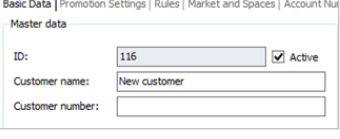

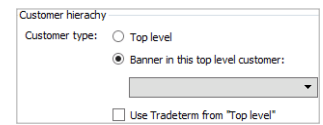

#### **Planning on new stores**

Store level planning is available using planning boards. The dummy stores and regular stores only differ by the way you name them.

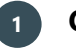

#### **1 Open a customer**

Click Customers in the ribbon and select the customer you want to plan on.

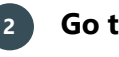

#### **2 Go to Stores**

Click Settings in the menu to the left of the screen, and then click Stores in the top menu that now appears.

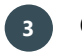

#### **3 Create a dummy store**

Right-click in the field and click Add. Enter Customer name and Customer number.

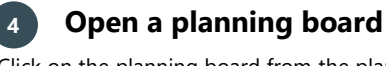

Click on the planning board from the planning menu to the left. A new tab will open with the selected planning board.

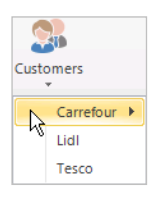

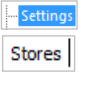

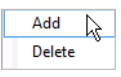

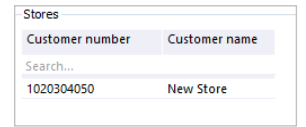

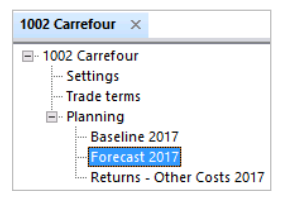

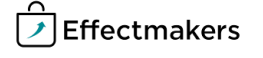

### **5 Open board configuration**

Click on the wrench icon in the top right corner and click Board configuration.

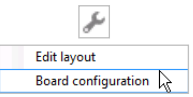

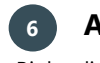

### **6 Add planning mask**

Right-click in the field and click Add planning mask. Assign the dummy store to the mask in Stores.

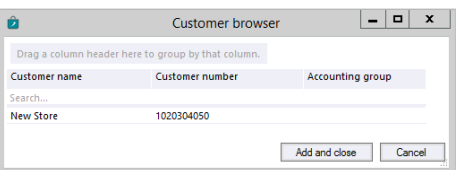

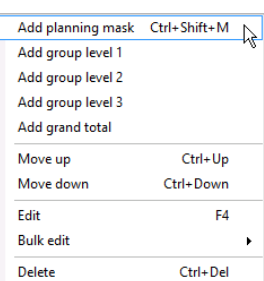

#### **Replace a dummy store with an actual store**

When you have a regular store created in your ERP, you can replace your dummy with the regular in BMS.

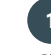

#### **1 Open a planning board**

Click on the planning board in the menu to the left.

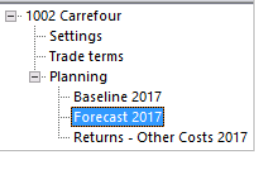

1002 Carrefour  $\times$ 

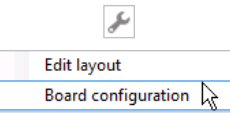

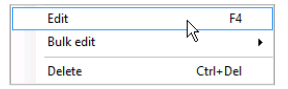

Make sure your real store is created, before you replace it with your dummy store.

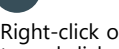

uration.

#### **3 Edit planning mask**

**2 Open board configuration**

Right-click on the planning mask you have assigned the dummy store to and click edit.

Click on the wrench icon in the top right corner and click Board config-

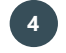

# **4 Remove the dummy store**

In stores field, right click on the dummy store and select Remove to delete the store from the mask.

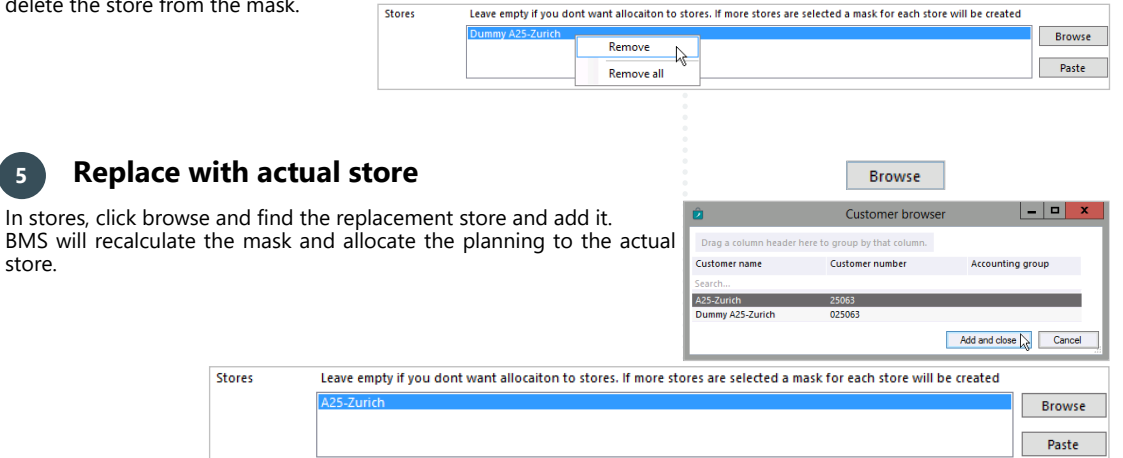

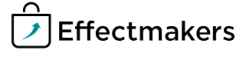